## **4.3.5.3. Виды задач**

**В статье описывается справочник «Виды задач» для хранения списка действий, которые могут использоваться при создании документа «Задание агенту» в конфигурации «Агент Плюс: Управление дистрибуцией».**

В конфигурации **«Агент Плюс: Управление дистрибуцией» (УД)** предусмотрена возможность организовать результативную работу мобильных сотрудников с помощью документа «Задание агенту». В результате, мобильный сотрудник при посещении торговой точки сможет ориентироваться на выполнение задач, необходимых именно для данной категории и, после выполнения, сразу же отчитываться о результатах в **«Агент Плюс: Мобильная торговля» (МТ)**.

Заполнение справочника **«Виды задач»** позволяет сократить время на создание заданий для каждой торговой точки, если задания идентичны для конкретного формата торговой точки или канала дистрибуции.

Чтобы создать справочник **«Виды задач»**, нажмите в правой панели меню раздел **«Планирование и контроль» «Справочн ики планирования и контроля»**. Откройте справочник, нажав ссылку **«Виды задач для агентов»**.

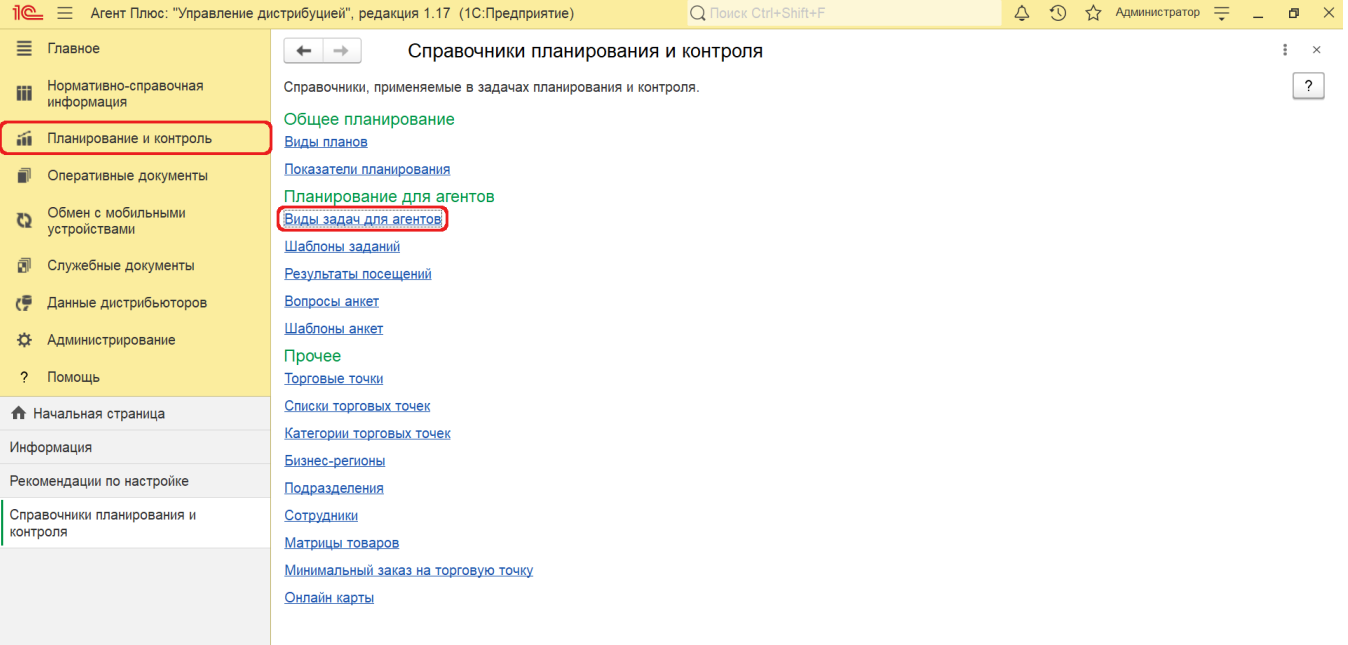

Активация Windows

Справочник **«Виды задач»** может быть заполнен автоматически предопределенными видами задач. Для этого в верхней панели справочника нажмите кнопку **«Заполнить**». Откроется служебное окно для подтверждения, нажмите кнопку **«Да**».

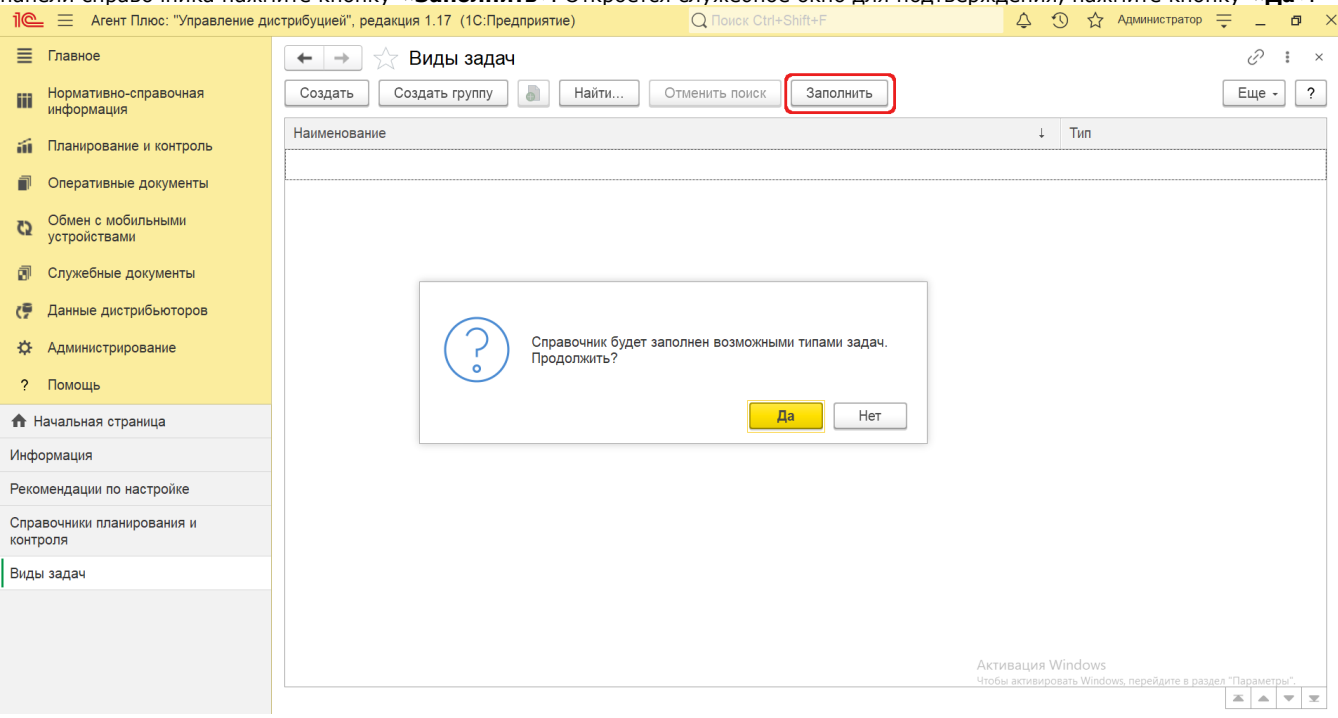

Предопределенные виды задач сгруппированы по наименованию, которые можно открыть, кликнув нужную папку, чтобы изменить или дополнить:

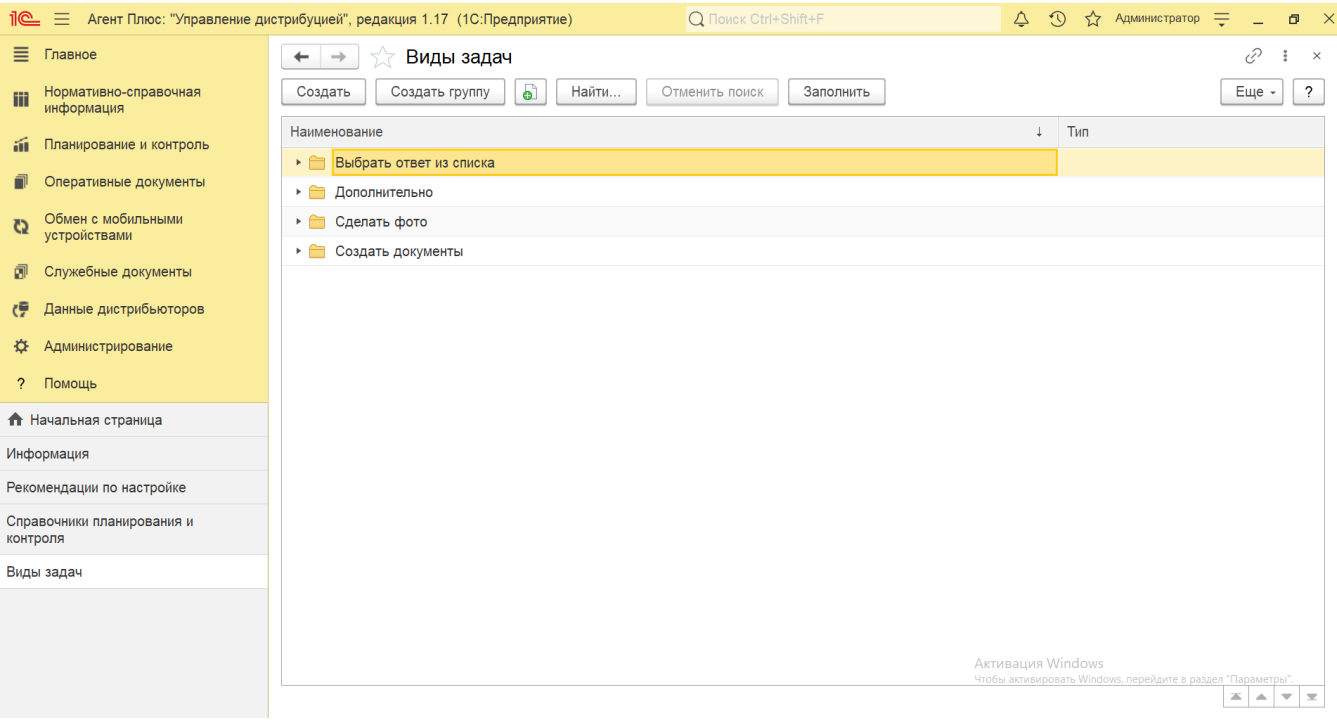

Откройте группу «Выбрать ответ из списка» и нажмите кнопку **«Создать»**. Откроется окно **«Виды задач (создание)»**, заполните необходимые параметры:

- **«Наименование»**. В поле указывается наименование вида задачи, например, *Проверить соответствие ценников*.
- **«Группа»**. Значение отображается из списка групп справочника «Виды задач».
- **«Тип»**. В поле указывается тип задачи. Значение выбирается из выпадающего списка предопределенных типов, например, *Исполнено/Не исполнено*.

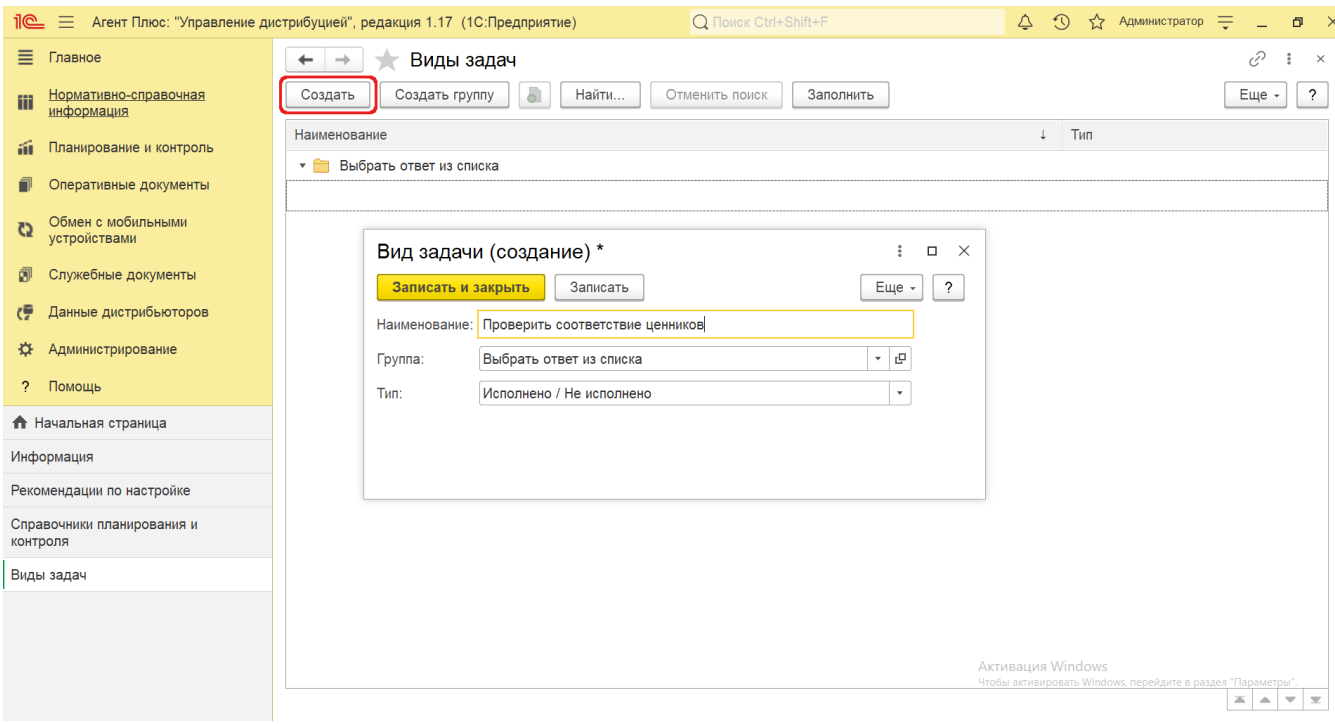

После заполнения всех параметров нажмите кнопку **«Записать и закрыть»**. Новый вид задачи стразу отображается в списке и может быть использован при создание заданий мобильным сотрудникам.

Откройте группу «Дополнительно», где в табличной части в колонках **«Наименование»** и **«Тип»** отображаются следующие предопределенные виды задач:

0

**«Взять контактный номер»**. Для выполнения данной задачи от мобильного сотрудника требуется ввести номер в строке [МТ](https://agentplus.tech/pages/viewpage.action?pageId=47645148).

 Чтобы изменить значение и выбрать из выпадающего списка предопределенных типов другое, кликните левой клавишей мыши нужное наименование.

- **«Обменяться данными»**. Для выполнения данной задачи от мобильного сотрудника требуется произвести обмен данными в [МТ](https://agentplus.tech/pages/viewpage.action?pageId=47645148).
- **«Отдать акт сверки»**. Для выполнения данной задачи от мобильного сотрудника требуется выбрать одно из значений - *Исполнено/Не исполнено* в [МТ.](https://agentplus.tech/pages/viewpage.action?pageId=47645148)

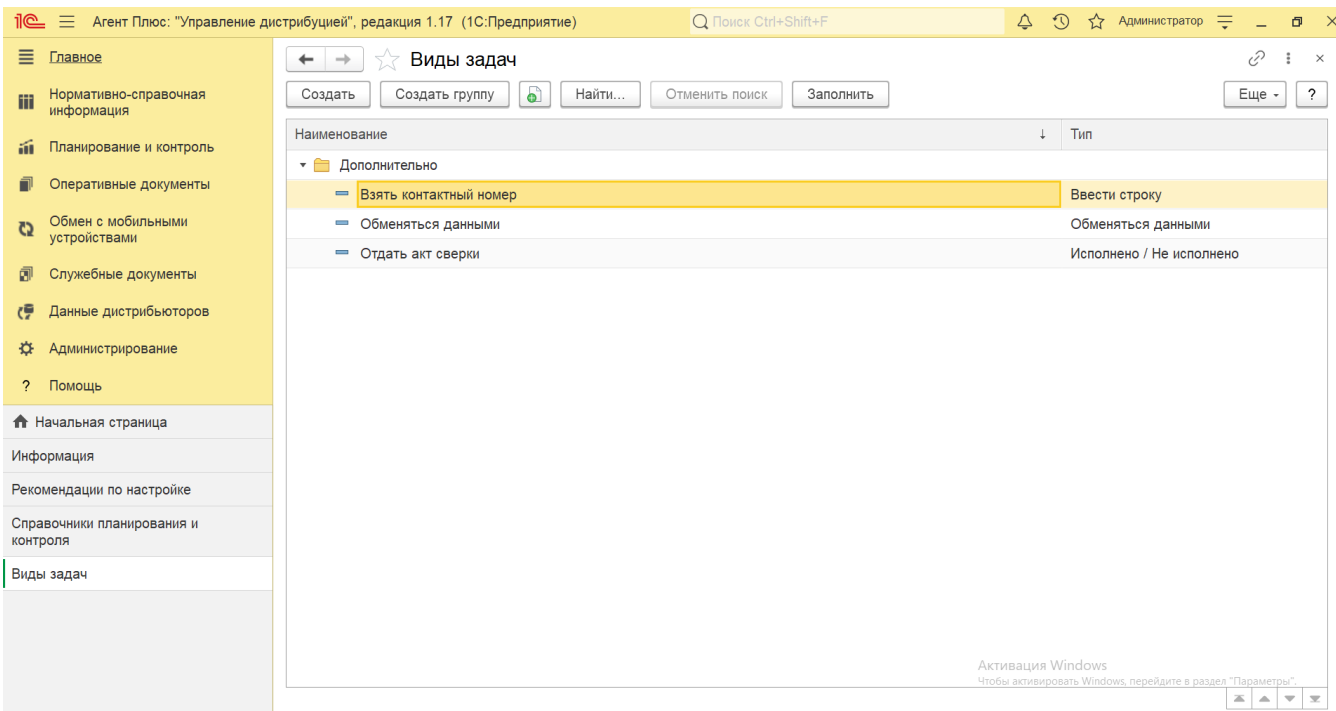

Чтобы создать новое наименование в группе, нажмите кнопку **«Создать»**. Откроется окно **«Виды задач (создание)»**, заполните необходимые параметры:

**«Наименование»**. В поле указывается наименование вида задачи.

✅

- **«Группа»**. Значение отображается из списка групп справочника «Виды задач».
- **«Тип»**. В поле указывается тип задачи. Значение выбирается из выпадающего списка предопределенных типов.

После заполнения всех параметров нажмите кнопку **«Записать и закрыть»**. Новый вид задачи стразу отображается в списке и может быть использован при создание заданий мобильным сотрудникам.

Откройте группу «Сделать фото», где в табличной части в колонках **«Наименование» и «Тип»** отображаются следующие предопределенные виды задач:

**«Сделать фото витрины».** Для выполнения данной задачи от мобильного сотрудника требуется сделать фотографию в [МТ.](https://agentplus.tech/pages/viewpage.action?pageId=47645148)

 Чтобы изменить значение и выбрать из выпадающего списка предопределенных типов другое, кликните левой клавишей мыши нужное наименование.

**«Сделать фото выкладки товара».** Для выполнения данной задачи от мобильного сотрудника требуется сделать фотографию в [МТ.](https://agentplus.tech/pages/viewpage.action?pageId=47645148)

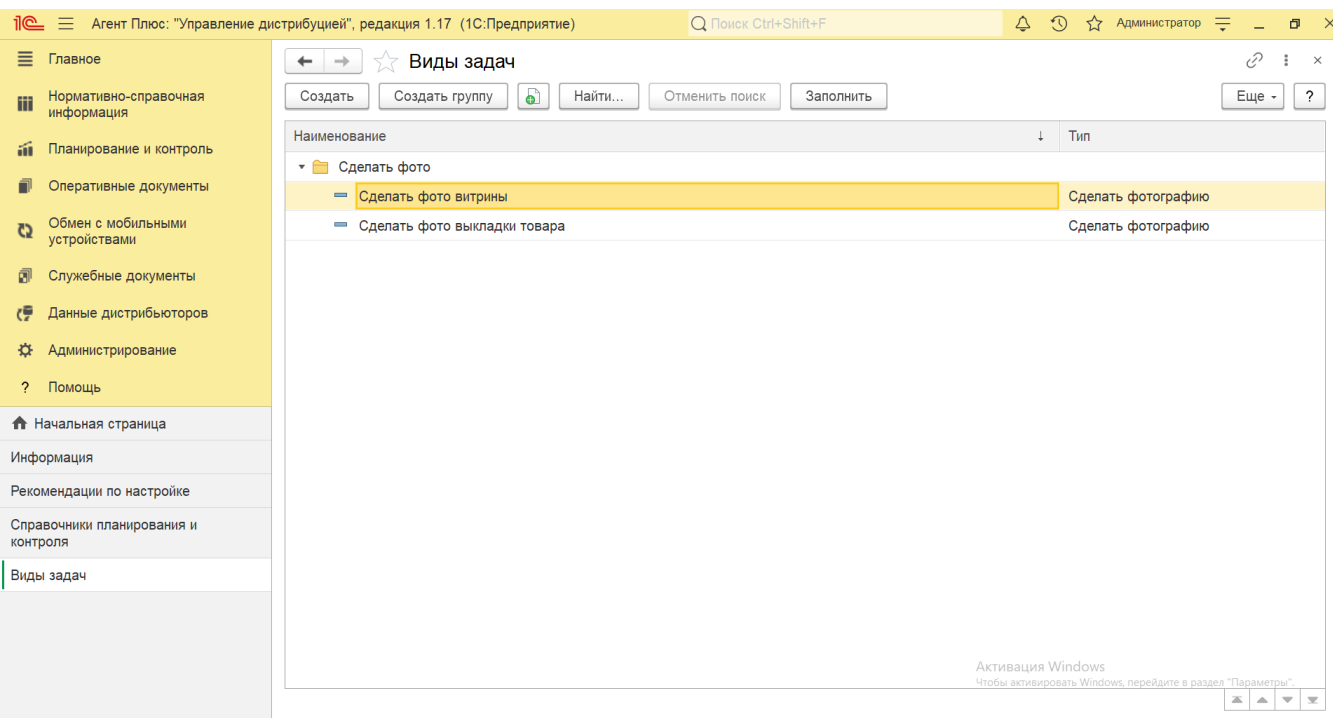

Чтобы создать новое наименование в группе, нажмите кнопку **«Создать»**. Откроется окно **«Виды задач (создание)»**, заполните необходимые параметры:

- **«Наименование»**. В поле указывается наименование вида задачи.
- **«Группа»**. Значение отображается из списка групп справочника «Виды задач».
- **«Тип»**. В поле указывается тип задачи. Значение выбирается из выпадающего списка предопределенных типов.

После заполнения всех параметров нажмите кнопку **«Записать и закрыть»**. Новый вид задачи стразу отображается в списке и может быть использован при создание заданий мобильным сотрудникам.

Откройте группу «Создать документы», где в табличной части в колонках **«Наименование» и «Тип»** отображаются следующие предопределенные виды задач:

**«Создать документ "Возврат товаров"».** Для выполнения данной задачи от мобильного сотрудника требуется создать указанный документ в [МТ.](https://agentplus.tech/pages/viewpage.action?pageId=47645148)

 Чтобы изменить значение и выбрать из выпадающего списка предопределенных типов другое, кликните левой ☑ клавишей мыши нужное наименование.

- **«Создать документ "Заказ"».** Для выполнения данной задачи от мобильного сотрудника требуется создать указанный документ в [МТ.](https://agentplus.tech/pages/viewpage.action?pageId=47645148)
- **«Создать документ "Заказ"».** Для выполнения данной задачи от мобильного сотрудника требуется создать указанный документ в [МТ.](https://agentplus.tech/pages/viewpage.action?pageId=47645148)
- **«Создать документ "Инвентаризация"».** Для выполнения данной задачи от мобильного сотрудника требуется создать указанный документ в [МТ](https://agentplus.tech/pages/viewpage.action?pageId=47645148).
- **«Создать документ "Мерчендайзинг"».** Для выполнения данной задачи от мобильного сотрудника требуется создать указанный документ в [МТ](https://agentplus.tech/pages/viewpage.action?pageId=47645148).
- **«Создать документ "Перемещение"».** Для выполнения данной задачи от мобильного сотрудника требуется создать указанный документ в [МТ](https://agentplus.tech/pages/viewpage.action?pageId=47645148).
- **«Создать документ "ПКО"».** Для выполнения данной задачи от мобильного сотрудника требуется создать указанный документ в [МТ.](https://agentplus.tech/pages/viewpage.action?pageId=47645148)
- **«Создать документ "Посещение"».** Для выполнения данной задачи от мобильного сотрудника требуется создать указанный документ в [МТ.](https://agentplus.tech/pages/viewpage.action?pageId=47645148)
- **«Создать документ "Поступление"».** Для выполнения данной задачи от мобильного сотрудника требуется создать указанный документ в [МТ.](https://agentplus.tech/pages/viewpage.action?pageId=47645148)
- **«Создать документ "Реализация"».** Для выполнения данной задачи от мобильного сотрудника требуется создать указанный документ в [МТ.](https://agentplus.tech/pages/viewpage.action?pageId=47645148)
- **«Создать документ "РКО"».** Для выполнения данной задачи от мобильного сотрудника требуется создать указанный документ в [МТ.](https://agentplus.tech/pages/viewpage.action?pageId=47645148)

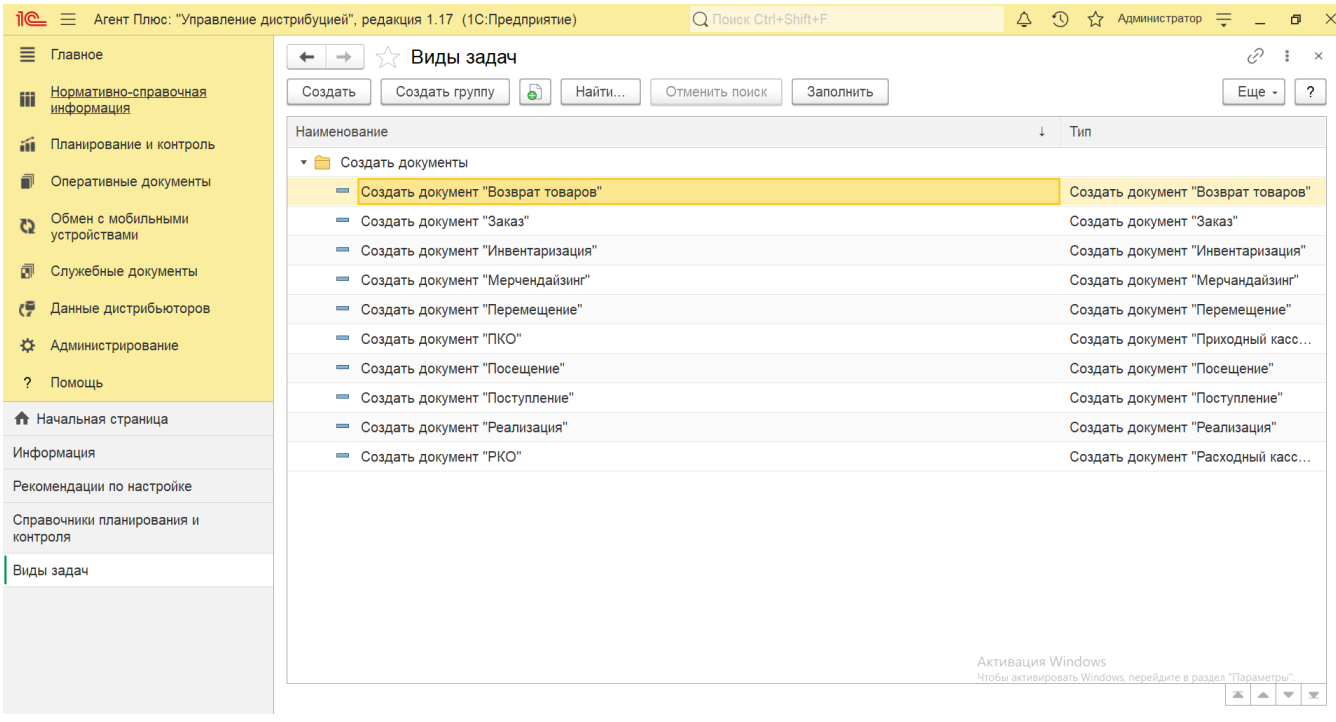

Чтобы создать новое наименование в группе, нажмите кнопку **«Создать»**. Откроется окно **«Виды задач (создание)»**, заполните необходимые параметры:

- **«Наименование»**. В поле указывается наименование вида задачи.
- **«Группа»**. Значение отображается из списка групп справочника «Виды задач».
- **«Тип»**. В поле указывается тип задачи. Значение выбирается из выпадающего списка предопределенных типов.

После заполнения всех параметров нажмите кнопку **«Записать и закрыть»**. Новый вид задачи стразу отображается в списке и может быть использован при создание заданий мобильным сотрудникам.

## **Создание вида задач**

⋒

Чтобы создать новую группу, нажмите кнопку **«Создать группу»**. Откроется окно **«Виды задач (создание группы)»**, код присваивается автоматически, поэтому заполните только поле **«Наименование»**.

Вид задачи должен принадлежать к какой-либо группе. В противном случае, вид задачи не выгружается в [МТ.](https://agentplus.tech/pages/viewpage.action?pageId=47645148)

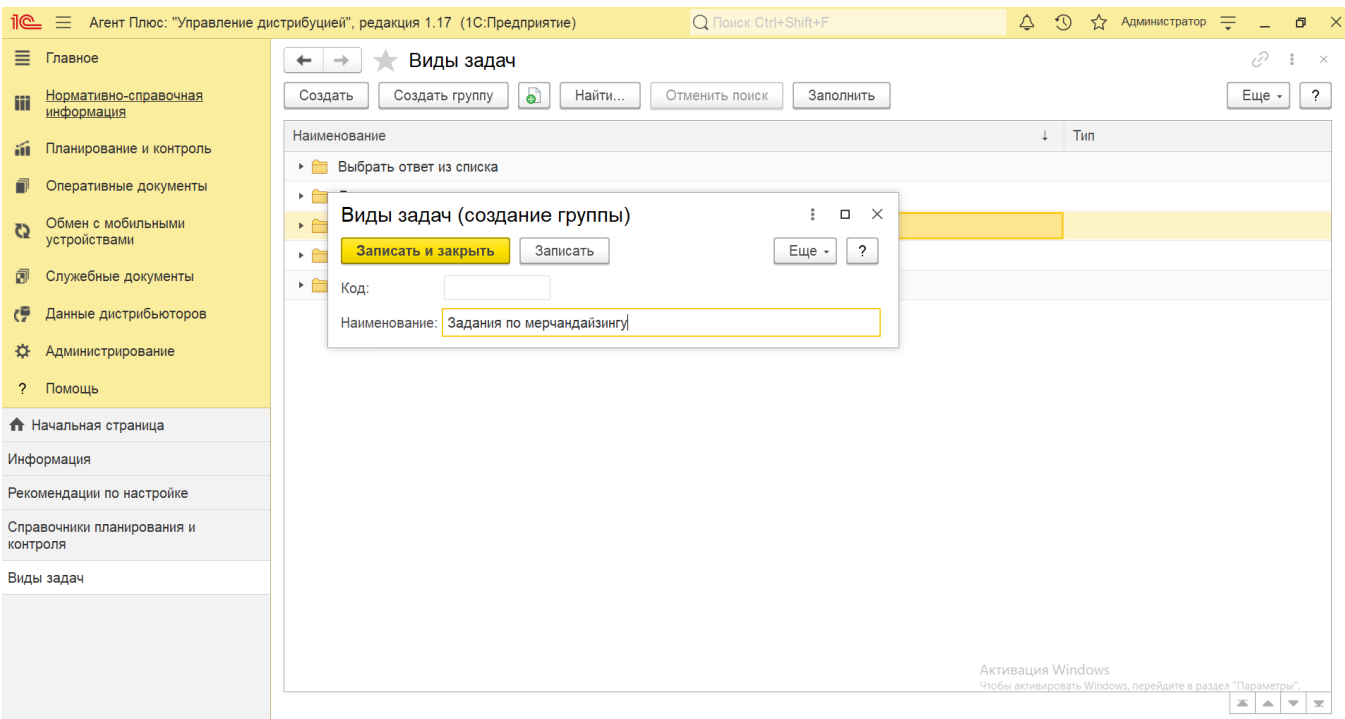

Чтобы создать новое наименование в группе, откройте ее и нажмите кнопку **«Создать»**. Откроется окно **«Виды задач (создание)»**, заполните необходимые параметры:

- **«Наименование»**. В поле указывается наименование вида задачи.
- **«Группа»**. В поле указывается название группы, к которой принадлежит вид задачи. Значение выбирается из списка групп справочника «Виды задач».
- **«Тип»**. В поле указывается тип задачи. Значение выбирается из выпадающего списка предопределенных типов.

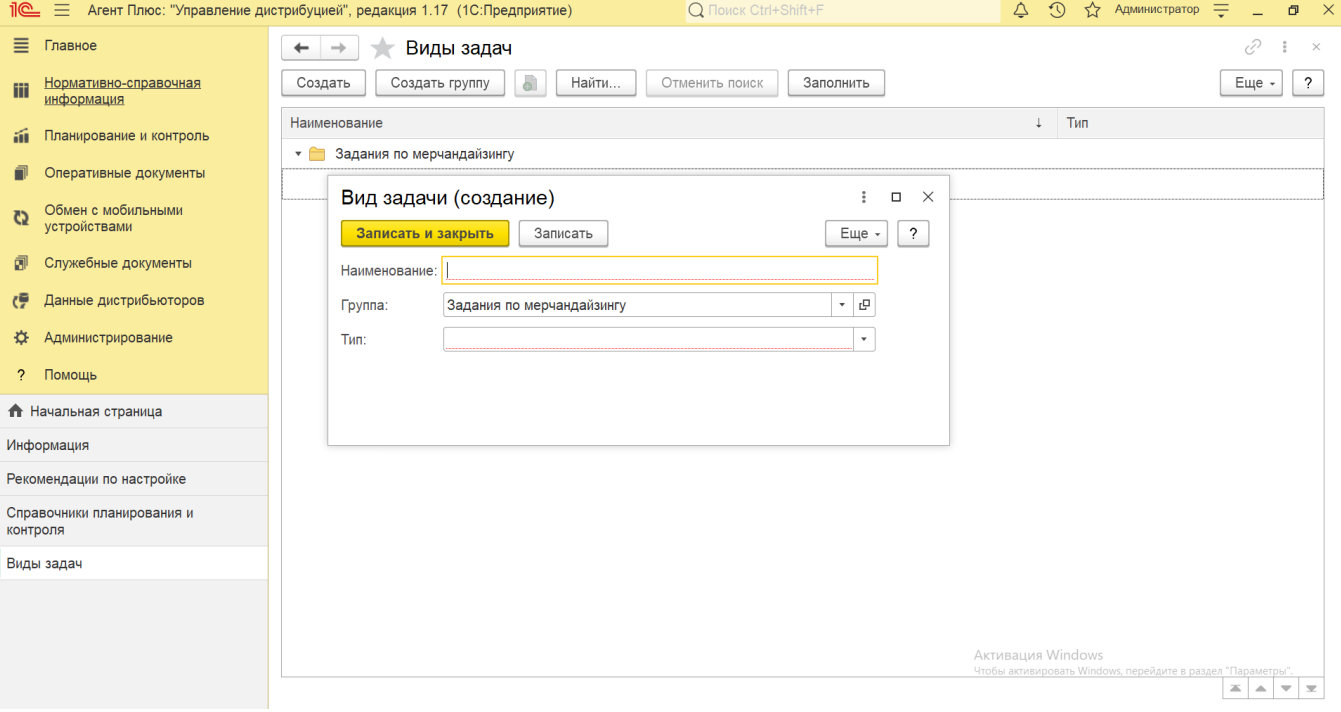

После заполнения всех параметров нажмите кнопку **«Записать и закрыть»**. Новый вид задачи стразу отображается в списке и может быть использован при создании заданий мобильным сотрудникам.

## **Связанные страницы**

[Документ «План посещений»](https://agentplus.tech/pages/viewpage.action?pageId=10551513)

[Документ «Задания агентам»](https://agentplus.tech/pages/viewpage.action?pageId=56132726)